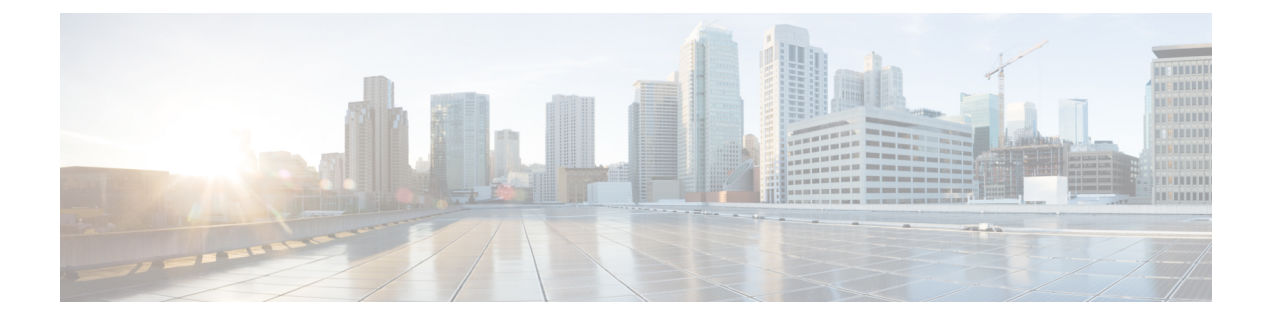

# **Managing Access Control Lists**

This chapter contains the following sections:

- About Access [Control](#page-0-0) Lists, page 1
- [Creating](#page-1-0) an ACL Entry, page 2
- [Configuring](#page-2-0) ACL, page 3
- [Adding](#page-3-0) a MAC ACL Rule or an IP ACL Rule, page 4

## <span id="page-0-0"></span>**About Access Control Lists**

Packet filtering allows you to limit network traffic and restrict network use by certain users or devices. Access control list (ACL), filters traffic as it passes through a switch and permit or deny packets crossing specified interfaces. An ACL is a sequential collection of permit and deny conditions that apply to packets. When a packet is received on an interface, the switch compares the fields in the packet against any applied ACLs to verify that the packet has the required permissions to be forwarded.

You can use ACLs to protect networks and specific hosts from unnecessary or unwanted traffic. For example, you could use ACLs to disallow HTTP traffic from a high-security network to the Internet. You could also use ACLs to allow HTTP traffic but only to specific sites, using the IP address of the site to identify it in an IP ACL.

In Cisco UCS Director, you can configure ACLs on the following Cisco network devices:

- Cisco Nexus 9300 and 9500 Series switches firewall
- Cisco IOS Devices

In Cisco UCS Director, you can configure context ACLs on the following Cisco network devices:

- Cisco ASA 5500 Series firewall
- Cisco Adaptive Security Virtual Appliance (ASAv)

I

# <span id="page-1-0"></span>**Creating an ACL Entry**

- **Step 1** Choose **Physical** > **Network**.
- **Step 2** On the **Network** page, choose the pod.
- **Step 3** Select the device for which you want to create an ACL.
- **Step 4** From the **More Actions** drop-down list, choose **Create ACL Entry**.
- 
- **Step 5** In the **Create ACL Entry** screen, complete the following fields:

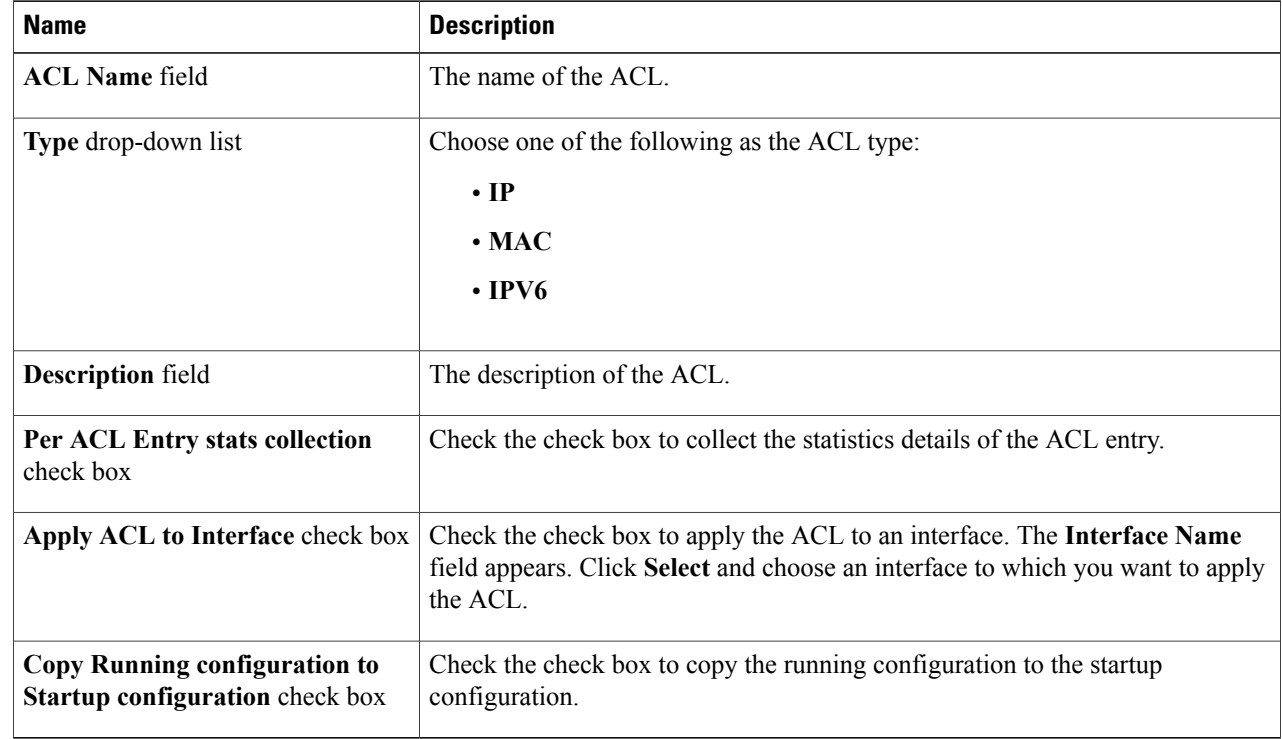

#### **Step 6** Click **Submit**.

## <span id="page-2-0"></span>**Configuring ACL**

To create an ACL for a context, you can either use this procedure, or you can use the **Configure ACL** workflow task.

- **Step 1** Choose **Physical** > **Network**.
- **Step 2** On the **Network** page, choose the pod.
- **Step 3** Select the device for which you want to configure context ACL and click **View Details**.
- **Step 4** Click the **ACL** tab.

Г

- **Step 5** Click **Configure ACL**.
- **Step 6** In the **Configure** ACL screen, complete the following fields:

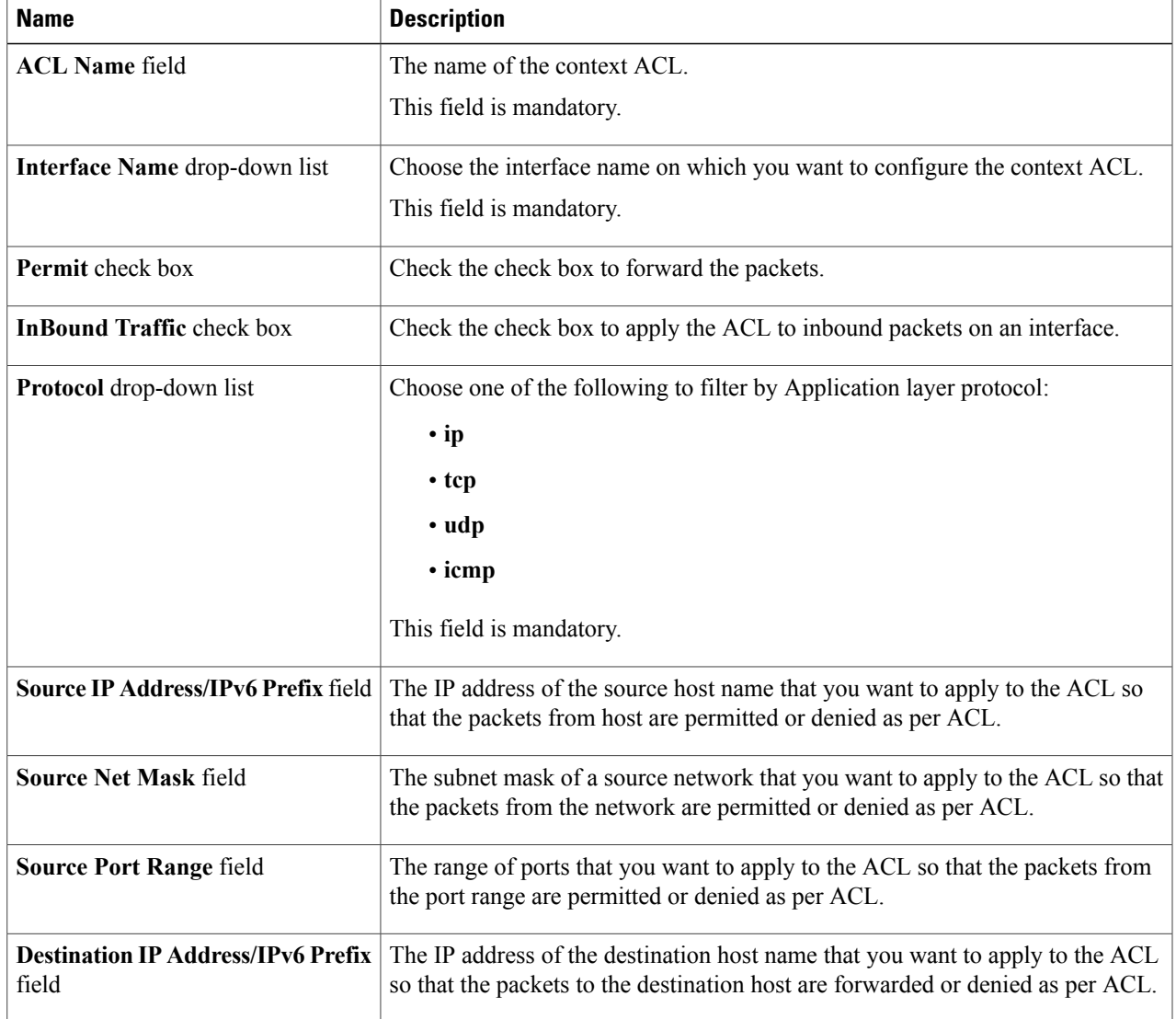

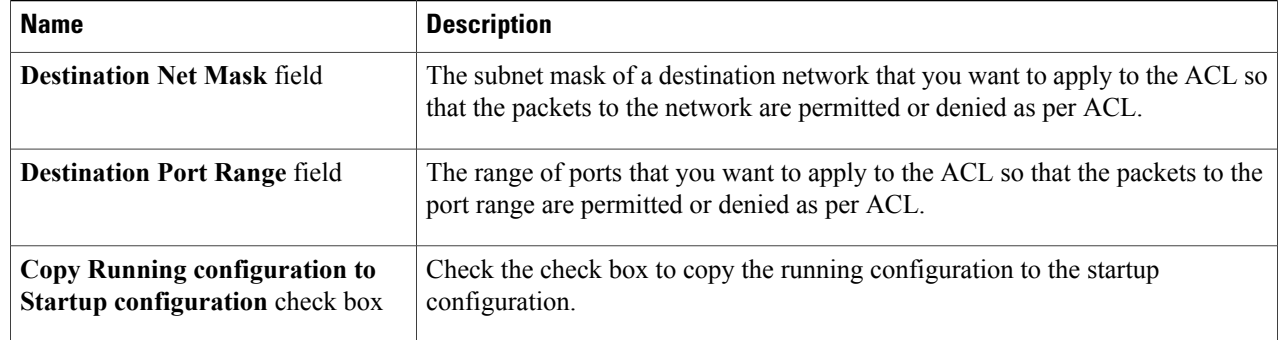

#### **Step 7** Click **Submit**.

The ACL is created in the device. After it is created, an inventory collection process runs automatically, after which the ACL is listed in the **ACL** tab.

### <span id="page-3-0"></span>**Adding a MAC ACL Rule or an IP ACL Rule**

- **Step 1** Choose **Physical** > **Network**.
- **Step 2** On the **Network** page, choose the pod.
- **Step 3** Select the Cisco Nexus 1000 Series switch for HyperV.
- **Step 4** Click **ACL**.

**Step 5** Choose the ACL entry for which you want to add a MAC or an IP ACL rule. The actions appear according to the type of the ACL. When you choose MAC type ACL, the **Add MAC ACL Rule** and **Delete MAC ACL Rule** actions appear. When you choose IP type ACL, the **Add IP ACL Rule** and **Delete IP ACL Rule** actions appear.

**Step 6** To add a MAC ACL rule, click **Add MAC ACL Rule** and complete the following fields:

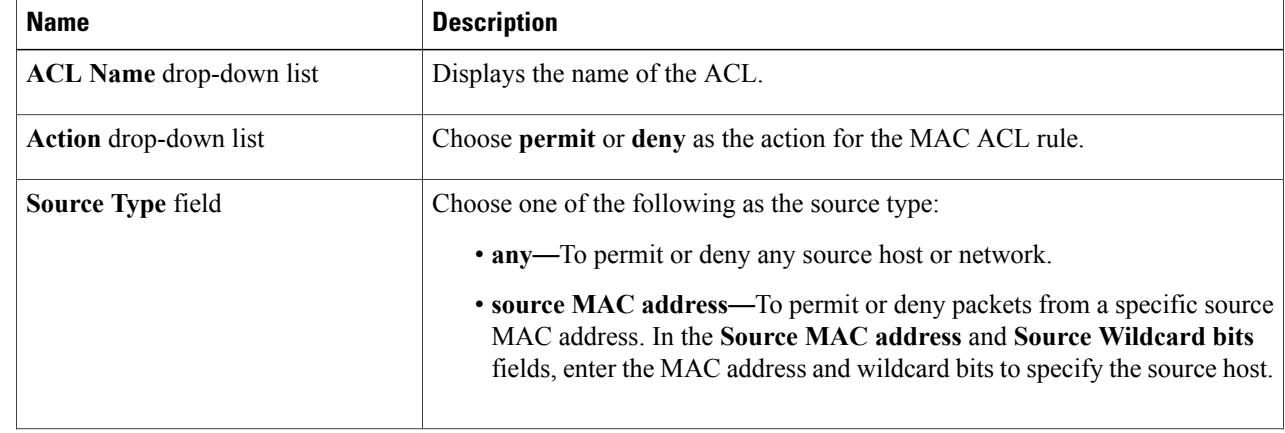

 $\mathbf{I}$ 

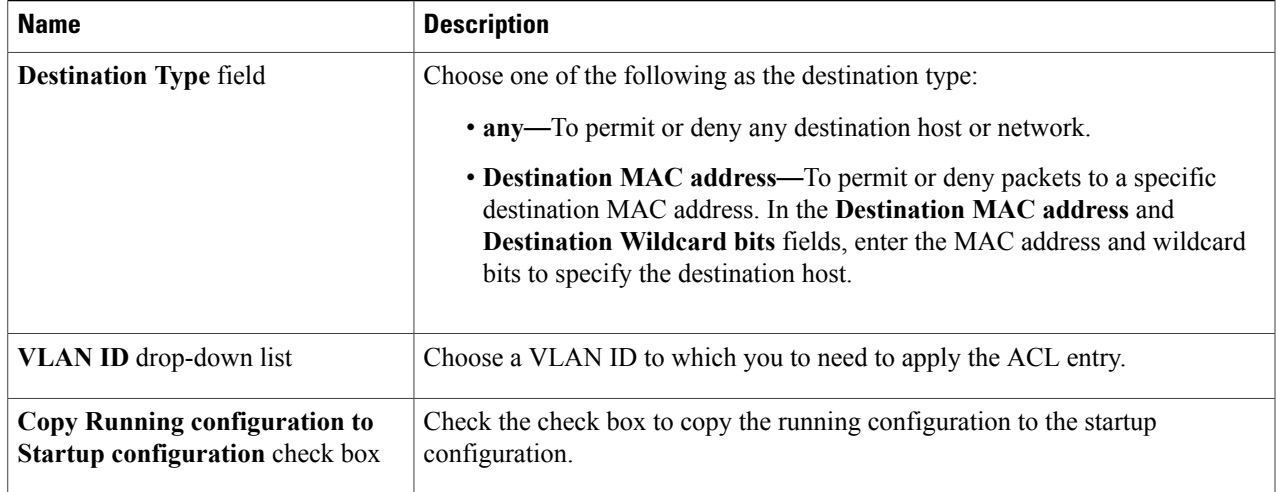

### **Step 7** To add an IP ACL rule, click **Add IP ACL Rule** and complete the following fields:

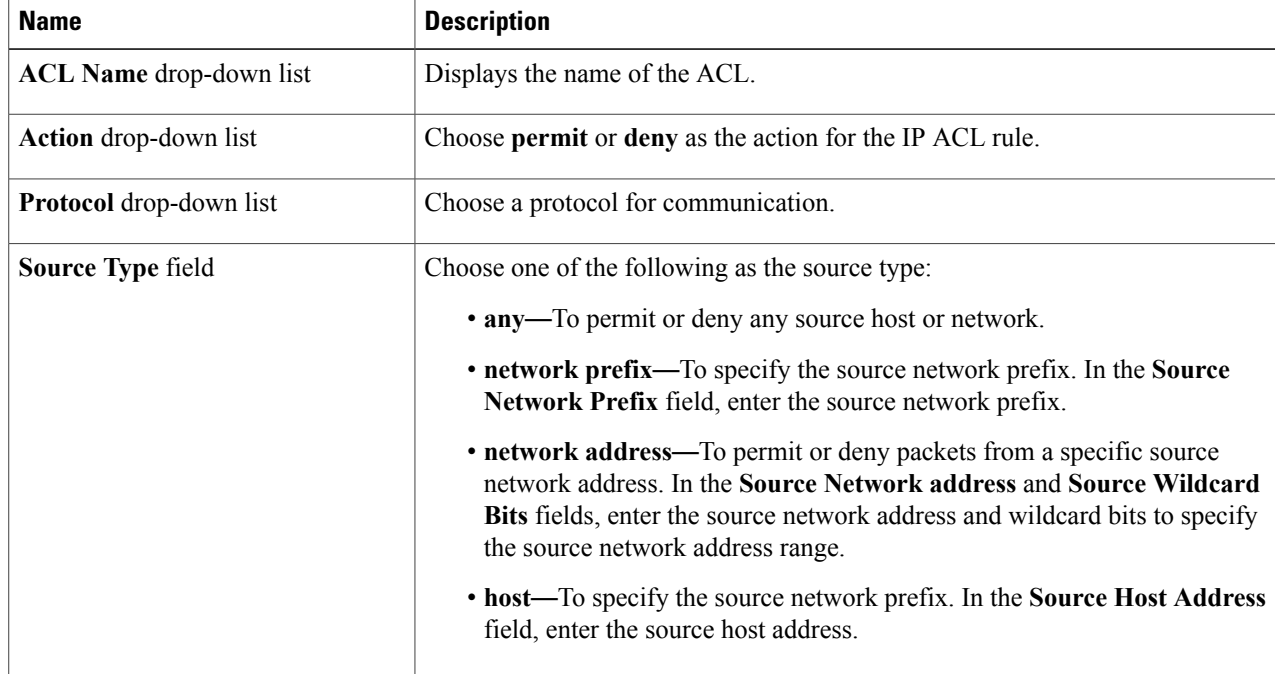

I

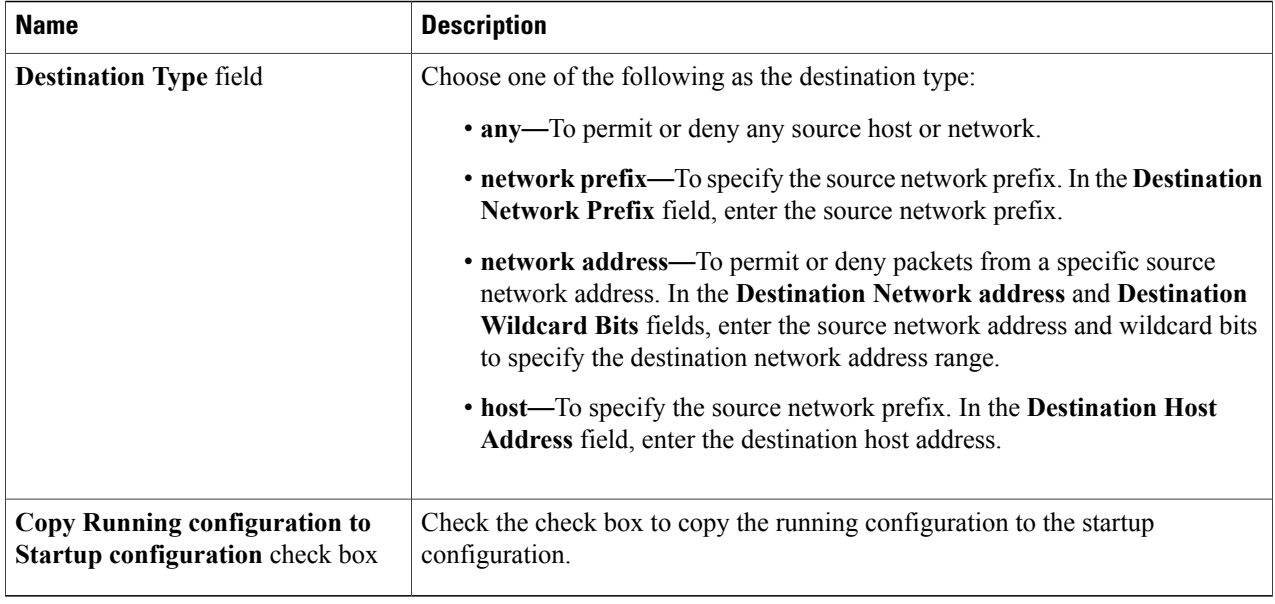

#### **Step 8** Click **Submit**.